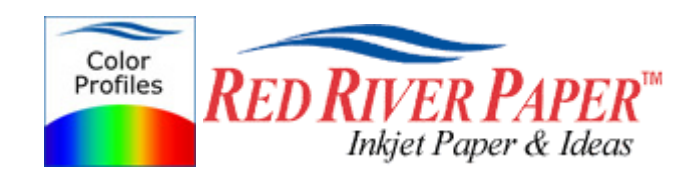

# **Photoshop CS3 – Epson – Windows XP 2000 98**

Color profiles are pieces of software that contain the color space, or dynamic range of a particular printer, ink, and paper combination. Printer color profiles are crucial to a color managed workflow that results in accurate and consistent color reproduction.

### **Download the Profile**

Click on the link for your printer and Red River inkjet paper. You will be prompted to download a file. We recommend having it go to your desktop or other readily available location on the hard drive.

### **Open the ZIP file**

We use a program to create universal ZIP files. They work with the native unzip software provided by Microsoft and Apple.

### **Install the Profile**

The ICC files must be placed in the proper folder for your editing application to see and use them.

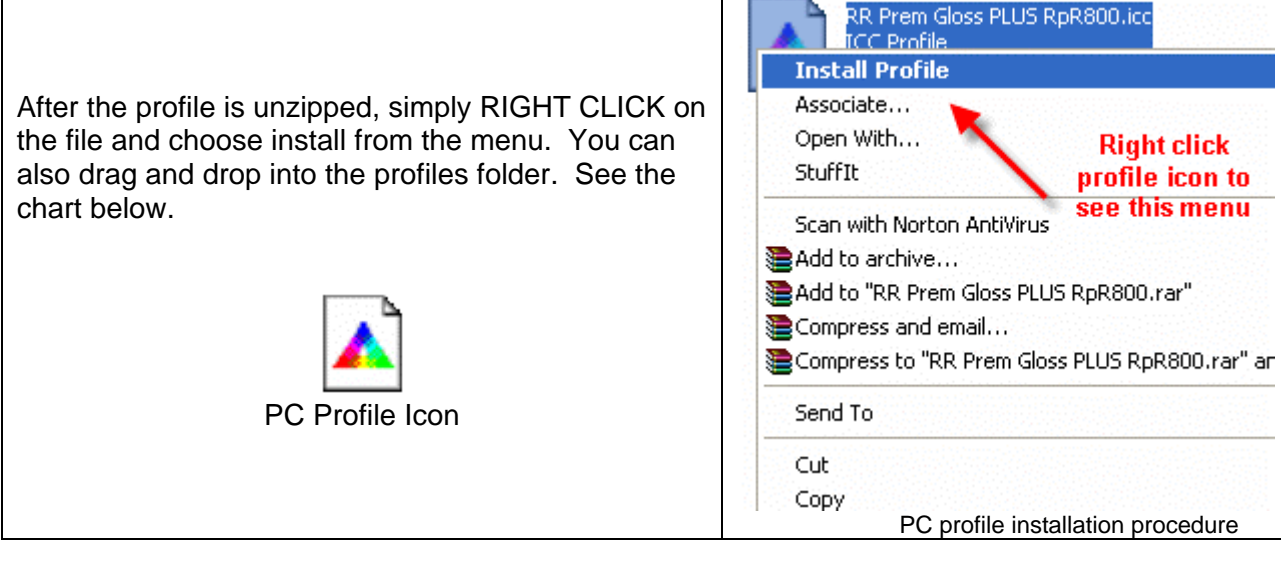

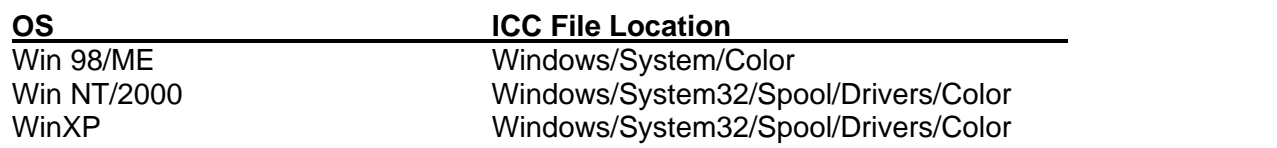

**Using Red River Paper profiles with your Epson printer continued….** 

From Photoshop CS3 choose File > Print or hit Ctrl + P on your keyboard and this dialog appears.

- 6

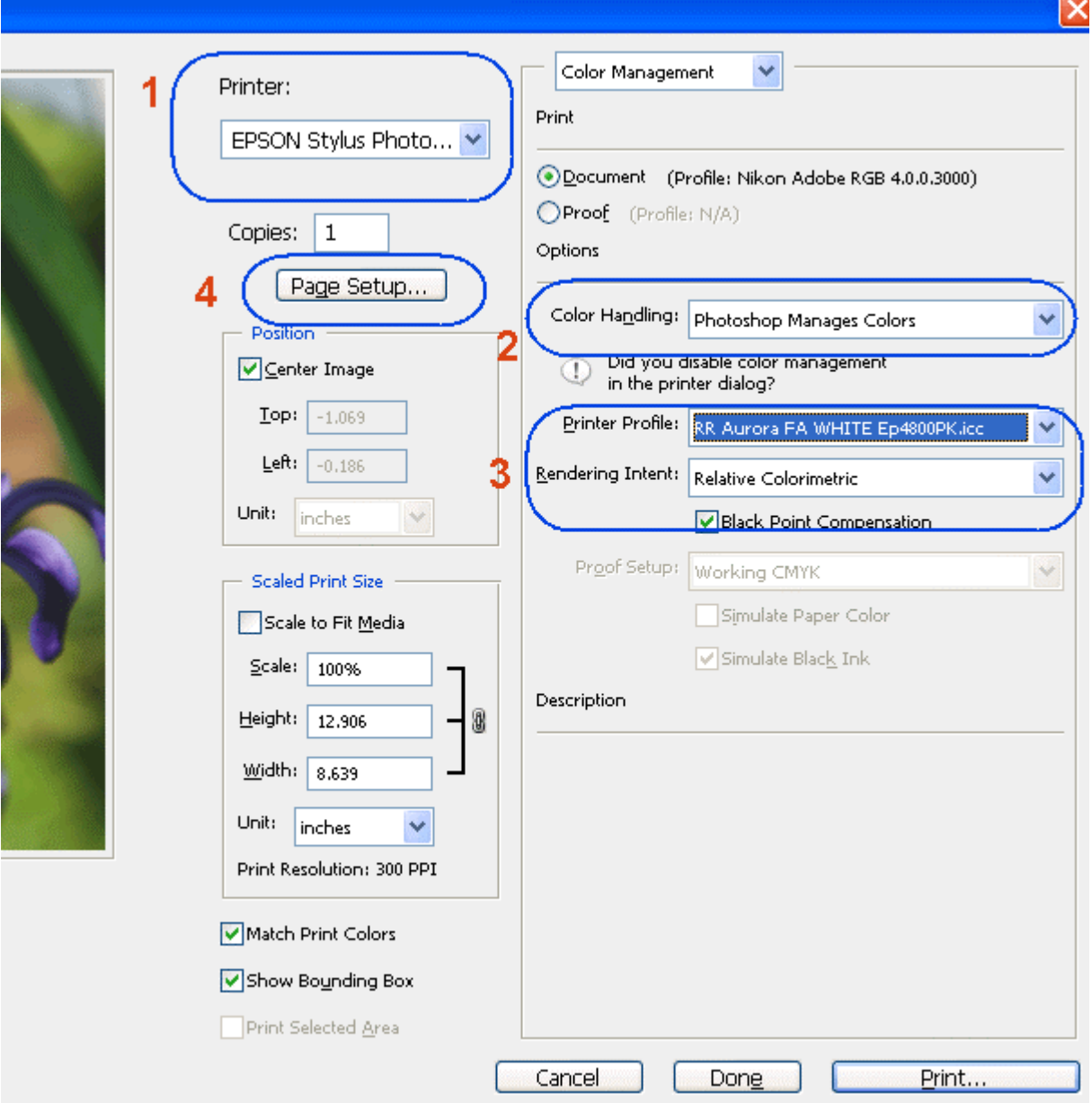

- 1) Select your printer
- 2) Select "Photoshop Manages Colors"
- 3) Select the printer profile for your paper, rendering intent per profile instructions, and black point compensation checked.
- 4) Click PAGE SETUP

Note: You can just click the Print button, but as you will see below, there are advantages to using Page Setup.

### **Using Red River Paper profiles with your Epson printer**

Depending on your printer, you will see one of these two dialogs. Here we are instructing Epson to shut down its color management features so Photoshop can take over.

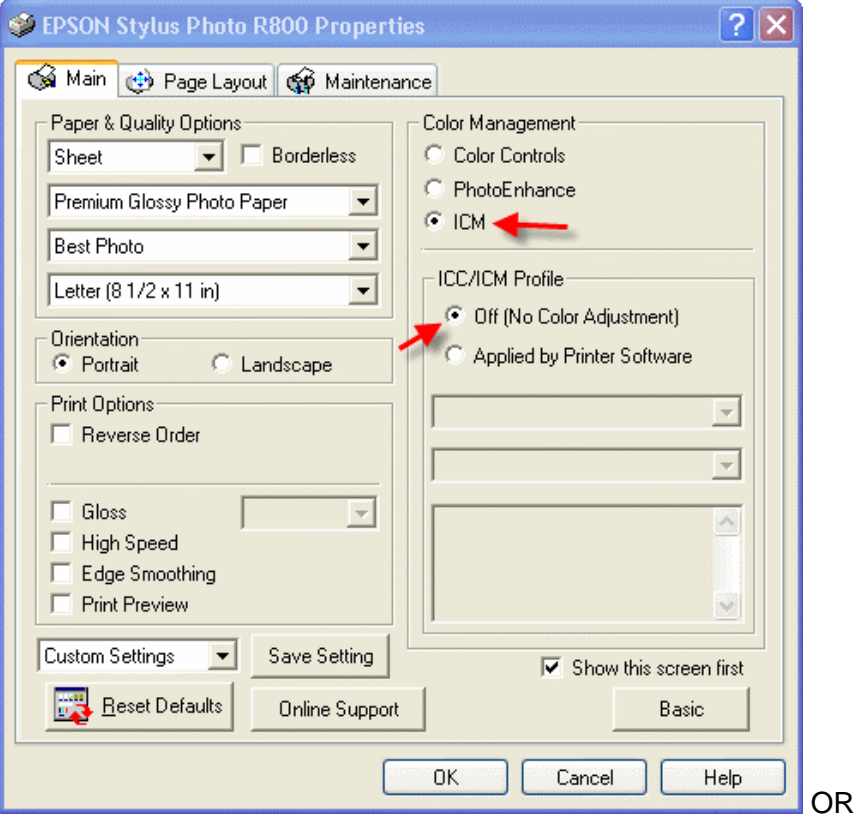

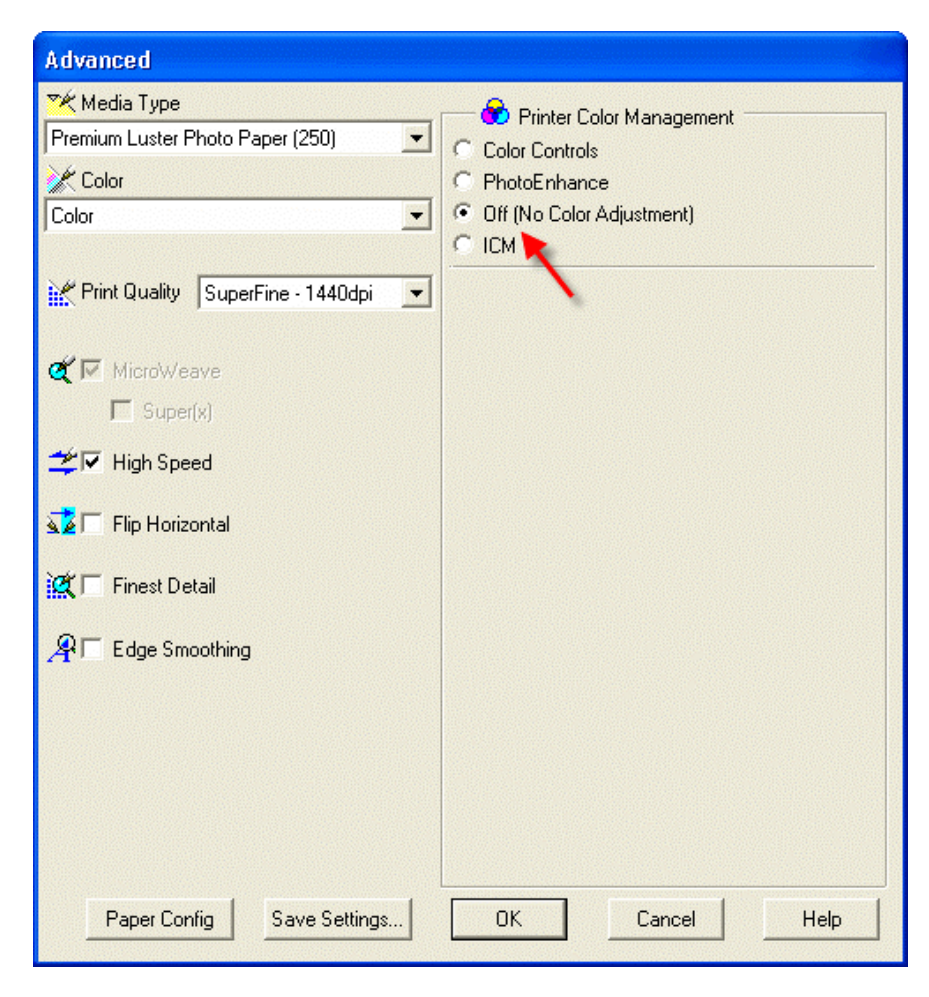

# **Using Red River Paper profiles with your Epson printer continued….**

Now click OK and you are back at Photoshop's print with preview. We do this extra work to insure that Photoshop has not modified your color management choices (which it has a habit of doing randomly).

The settings described above should be followed closely or you will have less than satisfactory results.

That completes the Epson / PC / Photoshop CS3 color profile usage guide.